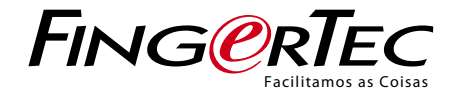

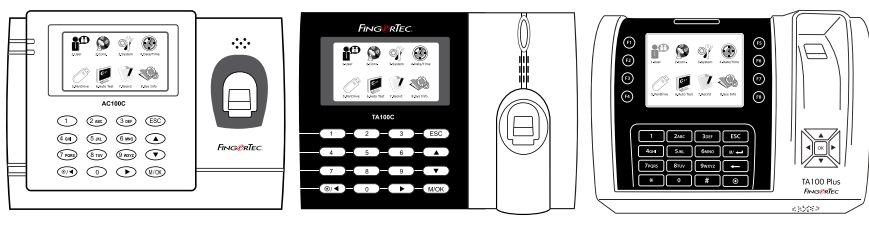

AC100C TA100C TA200 Plus

Sistema de Assiduidade Horária a Cores Manual de Utilizador

# <span id="page-1-0"></span>CONTEÚDOS

- 4-6 CAPÍTULO 1 [INTRODUÇÃO](#page-2-0) Ver o Manual de Utilizador na Internet Acessórios do Terminal Incluídos Materiais Impressos Incluídos Activação do Terminal Registo do Terminal
- 7-11 CAPÍTULO 2 ·<br>CONCEITOS BÁSICOS Introdução ao Terminal Descrição Geral do Terminal Menu Principal Botão Ligar/Desligar Bateria Data/Hora Controlo por Voz Funções de Segurança Limpeza do Terminal Reiniciar e Repor o Terminal

### 12-15 CAPÍTULO 3 • [UTILIZADOR](#page-10-0)

 Inscrição de Utilizador Verificar Utilizador Acrescentar Informações de Utilizador Eliminação de Utilizador Nível/Privilégio de Acesso Definir os Códigos de Actividade Função Cartão RFID

# 16-19 CAPÍTULO 4 ·<br>INSTALAÇÕES & LIGAÇÃO

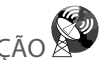

 Instalações Comunicações Segurança Verificação de TCMS V2 Genuíno Instalação e Configuração do TCMS V2 Ligar o Terminal ao TCMS V2 Utilizar USB para Transferir/ Carregar Dados

#### 20-23 CAPÍTULO 5 · SISTEMA

 Definições do Sistema Gestão de Dados  [Actualização](#page-18-0) de Dados Através de Disco Flash USB Teclado Definições do Monitor Repor Definições Misc

- 24 CAPÍTULO 6 DATA/HOR<br>Definir Data/Hora Horário de Verão
- 25 [CAPÍTULO](#page-23-0) 7• USB

 Compreender a Necessidade do USB

 $26$  CAPÍTULO 8 • TESTE [AUTOMÁTICO](#page-24-0)

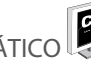

 Quem deverá realizar o Teste Automático?

- $27$  CAPÍTULO 9 REGIST Verificação dos Registos de Utilizadores no Terminal
- 27 CAPÍTULO 10 · **INFORMAÇÕES DO SISTEM**  Registos Dispositivo
- 28-29 [RESOLUÇÃO](#page-26-0) DE PROBLEMAS "Surge "Não é Possível Estabelecer Ligação" Surge "Confirmação de Admin" Dificuldade na Leitura do Dedo O LED apresenta uma Intermitência Constante Surge "Dedo Duplicado" O Cartão RFID Não Responde Sem Som
	- 30 INFORMAÇÕES ACERCA DA **FINGERTEC**
	- 30 AVISO DE DIREITOS DE AUTOR E EXCLUSÃO DE  [RESPONSABILIDADE](#page-28-0)

# <span id="page-2-0"></span>1• INTRODUÇÃO

### Ver o Manual de Utilizador na Internet

O Manual de Utilizador é disponibilizado com a embalagem, no momento da compra do terminal. O Manual de Utilizador é igualmente disponibilizado on-line em fingertec.com e user.fingertec.com. Seleccione o idioma que prefere para o seu Manual de Utilizador.

### Acessórios do Terminal Incluídos

Não utilize indevidamente o sensor de impressões digitais arranhando a sua superfície, expondo a superfície do sensor ao contacto com calor ou pressionando com força durante a colocação da impressão digital para verificação. Limpe o sensor ocasionalmente com um pano em micro fibra, mantendo assim o desempenho sensor.

#### **MODELO AC00C**

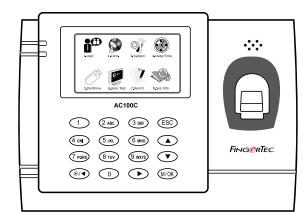

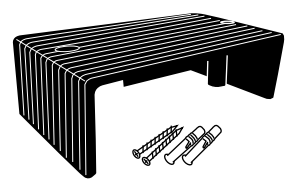

Protector de Cabos Para manter os cabos intactos.

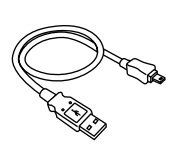

Extensão USB Para a ligação à Porta USB de um computador para carregar e transferir dados.

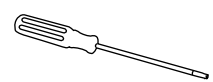

Chave de Fendas Utilize a chave de fendas para abrir a placa traseira do terminal de impressões digitais e para montar a placa traseira contra uma parede.

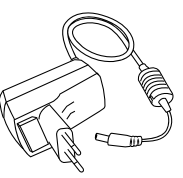

Adaptador de Corrente DC 5V Para o abastecimento de corrente ao terminal.

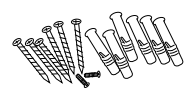

Uma Embalagem de Parafusos Utilize os parafusos para

prender a placa traseira do terminal contra a parede.

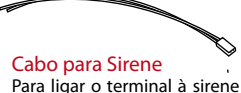

Para ligar o terminal à sirene externa.

#### **MODELO TA100C**

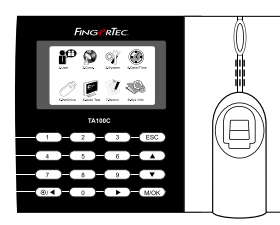

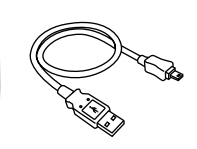

Extensão USB Para a ligação à Porta USB de um computador para carregar e transferir dados.

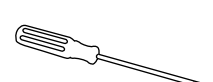

Chave de Fendas Utilize a chave de fendas para abrir a placa traseira do terminal de impressões digitais e para montar a placa traseira contra uma parede.

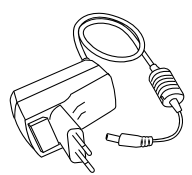

Adaptador de Corrente DC 5V Para o abastecimento de corrente ao terminal.

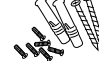

Uma Embalagem de Parafusos Utilize os parafusos para prender a placa traseira do terminal contra a parede.

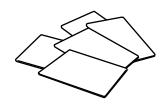

Cartões RFID (5 unidades) *\* Exclusivamente para o modelo TA103C-R* Para a inscrição e verificação de cartões.

#### **MODELO TA200 PLUS**

Protector de Cabos Para manter os cabos intactos.

Cabo para Sirene Para ligar o terminal à sirene

externa.

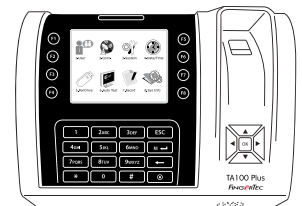

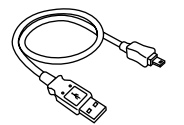

Extensão USB Para a ligação à Porta USB de um computador para carregar e transferir dados.

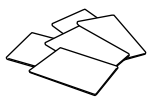

Cartões RFID (5 unidades) Para a inscrição e verificação de cartões.

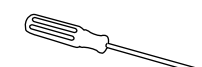

#### Chave de Fendas

Utilize a chave de fendas para abrir a placa traseira do terminal de impressões digitais e para montar a placa traseira contra uma parede.

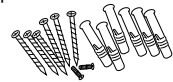

Uma Embalagem de Parafusos Utilize os parafusos para prender a placa traseira do terminal contra a parede.

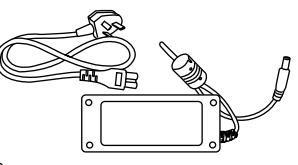

Adaptador de Corrente DC 12V

Ligue o adaptador de corrente ao terminal e ligue-o a uma tomada eléctrica standard para carregar o terminal.

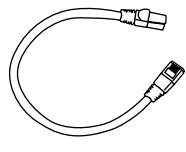

Cabo Cat 5 Ligue o CAT5 ao terminal e à outra extremidade para a ligação LAN.

# Materiais Impressos Incluídos

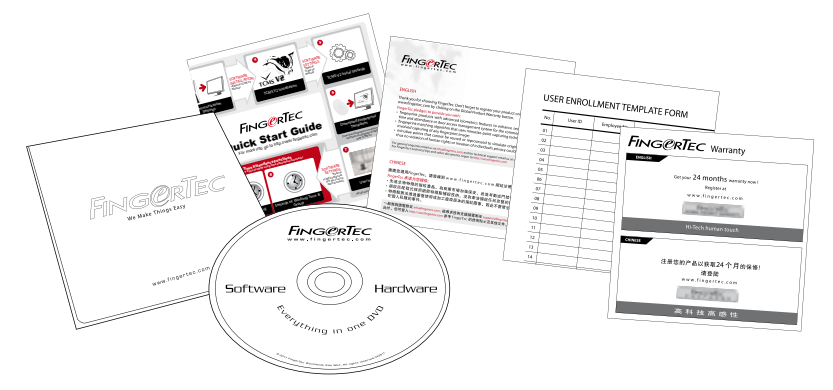

- FingerTec abrangente DVD (com código de produto e chave de ativação)
- Guia de Início Rápido
- Panfleto Usuário
- Modelo de Formulário de Inscrição
- Cartão da Garantia

### Activação do Terminal

Para activar o terminal, ligue o adaptador de corrente do terminal a uma tomada eléctrica standard e ligue a energia. Para transferir os dados a partir do terminal, necessitará ter a chave do produto e o código de activação para o TCMS. A chave de produto e os códigos de activação podem ser obtidos na parte superior do folheto do manual do TCMS V2.

Caso perca a chave de produto e o código de activação do TCMS V2, vá a user.fingertec. com/retrieve\_key\_user.php para a sua recuperação.

# Registo do Terminal

Assegure-se de que regista a garantia do seu terminal em fingertec.com/ver2/english/ e\_warranty.htm.

# <span id="page-5-0"></span>2 • CONCEITOS BÁSICOS

### Introdução aos Produtos

A FingerTec é o nome de uma conhecida marca de produtos comerciais para sistemas de acesso de porta e de assiduidade horária. A FingerTec oferece uma vasta gama de produtos para responder às necessidades crescentes de produtos biométricos na automação de escritórios/lares, assim como na segurança industrial.

Os terminais da FingerTec são carregados com um eficaz microprocessador que pode processar métodos de autenticação biométricos para identificações pessoais exactas e para a recolha de dados precisos relativos à assiduidade horária. Além disso, alguns terminais de impressões digitais são concebidos para aceitar a verificação de cartões como uma medida de segurança adicional.

Este manual abrange os modelos de assiduidade horária a cores dos produtos da Fingertec AC100C, TA100 e TA200 Plus. O terminal actua como ferramenta de recolha de dados de assiduidade. Para o processamento dos dados de assiduidade, a FingerTec disponibiliza um eficaz software de gestão horária, o TCMS V2. Este sistema processa os dados e fornece relatórios de assiduidade precisos e fiáveis.

### Descrição Geral

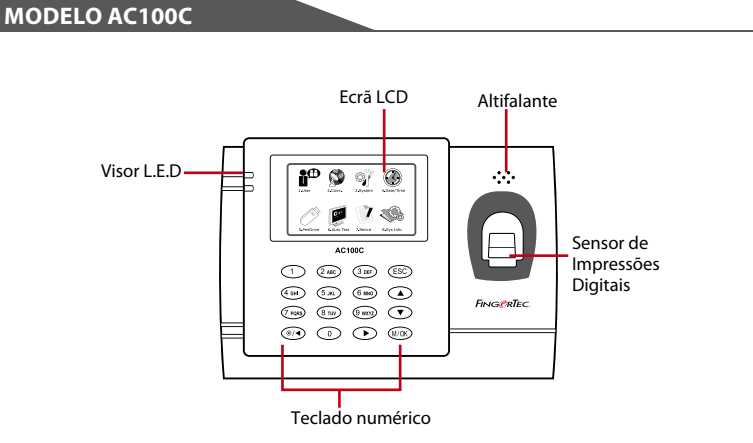

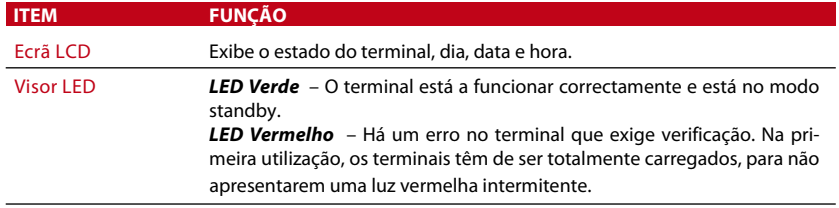

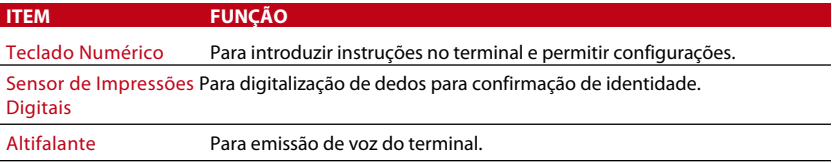

#### **MODELO TA100C**

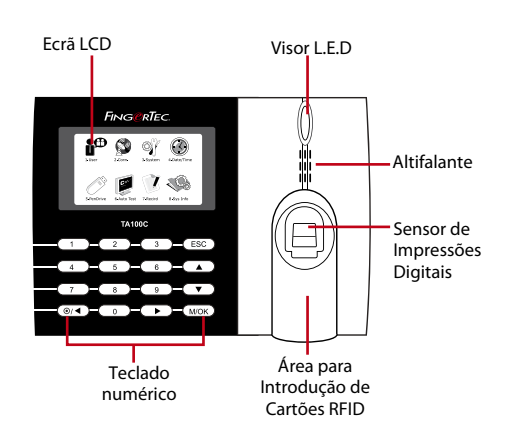

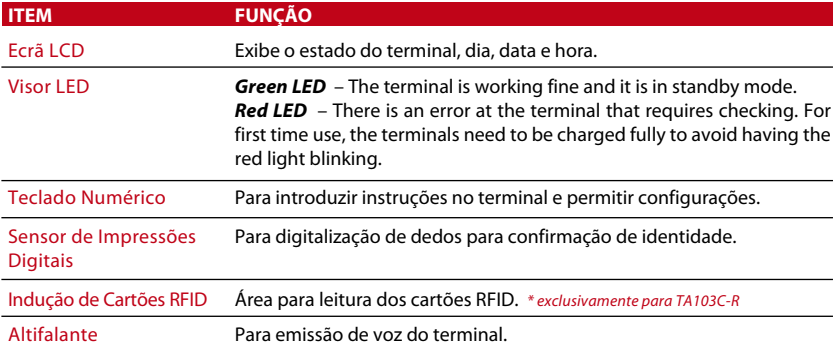

#### **MODELO TA200 PLUS**

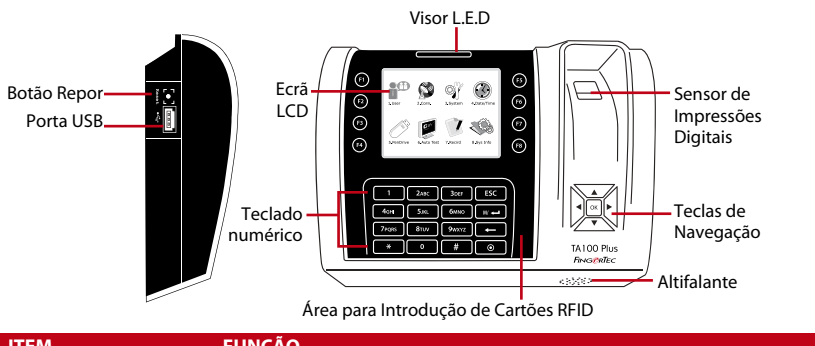

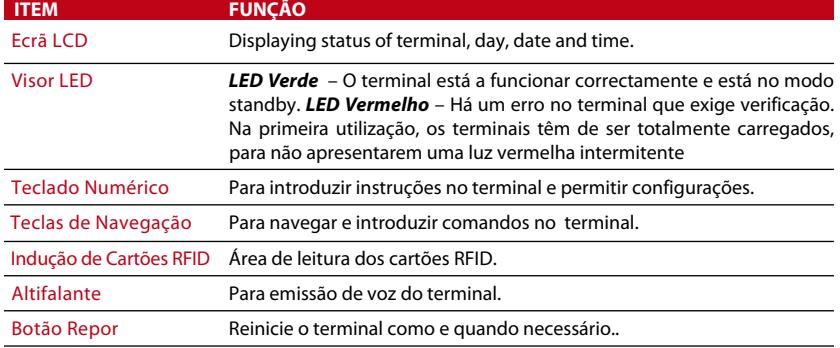

### Menu Principal

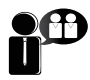

Inscreva utilizadores, faça a gestão dos dados dos utilizadores e introduza códigos de actividade.

1. Utilizador

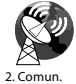

Configure a comunicação do terminal da FingerTec com o computador através de LAN, RS232 e RS485. Defina a palavra-passe de segurança do dispositivo para uma transferência segura dos dados.

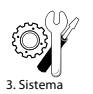

Configure as definições dosterminais da FingerTec, desde as definições gerais até às de visualização das impressões digitais. A gestão de dados, actualização através de disco flash USB, as funções do teclado numérico, a reposição e restantes definições do terminal podem ser realizadas aqui.

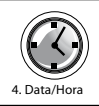

Ajuste as definições da data e hora do terminal.

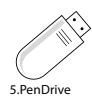

Carregue e transfira dados e informações de e para um terminal da FingerTec através de um disco flash USB.

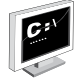

Execute testes no terminal da FingerTec para diagnosticar o terminal relativamente a diversos aspectos.

6.Teste Automático

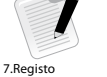

Verifique a assiduidade dos utilizadores e osregistos de transacção disponíveis nosterminais da FingerTec e faça a limpeza da máquina.

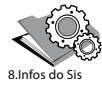

Nas informações do sistema, visualize a memória disponível e a memória utilizada, assim como os dados do terminal.

#### Botão Ligar/Desligar  $\odot$

Utilize o botão ligar/desligar para ligar ou desligar o terminal. Poderá desactivar o botão, de forma a evitar um encerramento acidental do terminal.

### Bateria

Os terminais funcionam com alimentação eléctrica a partir de uma tomada eléctrica standard. No interior do terminal há uma bateria RTC para o funcionamento do relógio. Carregue o terminal durante pelo menos 3 horas seguidas antes de dar início à sua utilização. Quando houver um grave atraso nas horas ou o relógio apresentar um reinício constante, a RTC deve sersubstituída. Alimentação eléctrica externa: O mini UPS (alimentação eléctrica contínua) de 5V e o mini UPS de 12V fornecem alimentação eléctrica móvel aos terminais. Carregue suficientemente o mini UPS para um excelente desempenho. Para mais informações sobre acessórios consulte accessory.fingertec.com.

# Data/Hora

Os terminais exibem a data e hora no ecrã inicial. Escolha o formato da data e hora de acordo com a sua preferência. Prima Menu > Data/Hora > Seleccione o Valor > OK para guardar.

# Controlo por Voz

O Controlo por Voz possibilita-lhe o controlo do nível do volume emitido pelo terminal.

#### **LIGAR/DESLIGAR**

O sistema permite-lhe ligar/desligar a voz de acordo com a sua preferência. Prima Menu > Sistema > Sistema > Voz > Ligar/Desligar > Determine o valor em percentagem (a prédefinida é 67%) > OK para guardar.

#### **AJUSTAR O VOLUME**

O volume de voz predefinido do terminal é 67. O volume pode ser aumentado até aos 100 e diminuído até aos 0. Para manter o desempenho do altifalante, recomendamos a permanência no intervalo entre os 60-70. Para ajustar o volume Prima Menu > Ícone do Sistema > Sistema > Vol > insira o valor > OK para guardar

# Funções de Segurança

As funções de segurança ajudam a proteger as informações do terminal, para que não sejam acedidas por pessoas não autorizadas.

#### **CONFIRMAÇÃO DE ADMIN**

Registe um administrador no sistema, inscrevendo uma impressão digital ou palavrapasse para um ID de Utilizador. Prima Menu > Gestão de Utilizadores > Novo Utilizador > Privilégio: Admin > Escolha o método de inscrição >OK para Guardar. Depois de inscrever um administrador, o menu principal apenas poderá ser acedido pelo administrador. O terminal exibirá "Confirmação de Admin" quando uma pessoa não autorizada tentar aceder ao Menu.

#### **CHAVE DE COM**

Crie aqui uma palavra-passe para um terminal específico. Prima Menu>Ícone de Comun. > Segurança > Insira o Nº do ID do Terminal e a Palavra-passe > Ok para guardar. A palavra-passe de segurança conhecida como Chave de COM visa uma segurança extra. Para ligar o terminal ao software, a chave de COM inserida no Software tem de ser a mesma que a chave inserida no terminal, caso contrário a ligação não será estabelecida, mesmo que a chave de activação e a chave de produto sejam correctamente inseridas.

### Limpeza do Terminal **LIMPAR A ARMAÇÃO**

Utilize um pano seco para limpar a armação do terminal. Não utilize nenhum líquido, detergentes domésticos, spray aerossol, solventes, álcool, amoníaco e soluções abrasivas na limpeza da armação do terminal, uma vez que podem danificá-lo.

#### **LIMPAR O PRISMA DA IMPRESSÕES DIGITAIS**

Limpe o prisma de impressões digitais com fita de celofane (prismas revestidos a silicone). Veja o vídeo sobre como limpar o prisma de impressões digitais nesta hiperligação fingertec.com/newsletter/enduser/cleanfinger.html. Em prismas não revestidos, por favor utilize um pano de micro fibra.

### Reiniciar e Repor o Terminal

Caso alguma função não esteja a funcionar correctamente, tente reiniciar ou repor os terminais

#### **REINICIAR O TERMINAL**

Push the On/Off button on the terminal to restart the terminal. If you can't restart the Pressione o botão Ligar/Desligar do terminal para reiniciar o terminal. Caso não consiga reiniciar o terminal, ou se o problema persistir, poderá optar por repor.

#### **REPOR O TERMINAL**

Vá a Menu, prima o ícone do Sistema e clique em Repor. Seleccione Repor Todas as Definições Originais, Repor as Definições do Teclado Numérico ou Repor Outros Parâmetros. A reposição do terminal fará com que todas as suas definições retornem às definições originais de fábrica.

<span id="page-10-0"></span>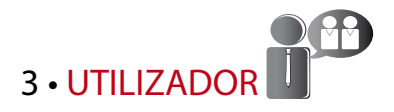

### Inscrição de Utilizador

Os terminais da FingerTec podem inscrever modelos de impressões digitais, palavraspasse e informações de cartões. Este capítulo aborda todas as inscrições de utilizadores que o terminal permite.

#### **INSCRIÇÃO DE IMPRESSÃO DIGITAL**

Recomendamos a inscrição de dois dedos para um ID de Utilizador. Um modelo é predefinido e o outro é utilizado para recurso. Tem de verificar a qualidade da impressão digital antes de realizar qualquer inscrição de impressão digital. É importante localizar os pontos centrais do dedo, uma vez que os pontos centrais têm de ser colocados no meio do scanner durante a inscrição para a obtenção de uma boa leitura. Deve também certificar-se que os dedos não estão demasiado molhados ou demasiado secos para a inscrição. *Para a inscrição de impressões digitais:* Prima Menu > Ícone de Gestão de Utilizadores > Novo Utilizador > Nº de ID: (insira o valor) > Seleccione "Inscrever ID" > Seleccione o Privilégio > Coloque a sua impressão digital 3 vezes seguindo as instruções dadas pelo terminal > OK para guardar

#### **INSCRIÇÃO DE CARTÃO**

O cartão predefinido para os terminais que estejam a utilizar o sistema de cartões é o RFID. Os sistemas de cartões MiFare e HID serão disponibilizados a pedido. *Para a inscrição de cartões:* Prima Menu > Ícone de Gestão de Utilizadores > Novo Utilizador > Nº de ID: > Insira o ID de Utilizador > Seleccione "Inscrever Cartão" > Agite o cartão na área de digitalização até o ecrã exibir o ID do Cartão > OK para guardar.

#### **INSCRIÇÃO DE PALAVRA-PASSE**

O terminal disponibiliza diversos métodos de inscrição, e as palavras-passe podem ser utilizadas isoladamente ou em combinação com outros métodos de verificação. O tamanho máximo de uma palavra-passe é de 8 dígitos. *Para a inscrição de palavraspasse:* Prima Menu > Ícone de Gestão de Utilizadores > Novo Utilizador > Nº de ID: (insira o valor) > Seleccione "Inscrever PalPass" > Introduza a palavra-passe utilizando o teclado numérico > Confirme novamente a palavra-passe > OK > OK para guardar.

### Verificar Utilizador

#### **1:1 (UM PARA UM) / 1:N (UM PARA VÁRIOS)**

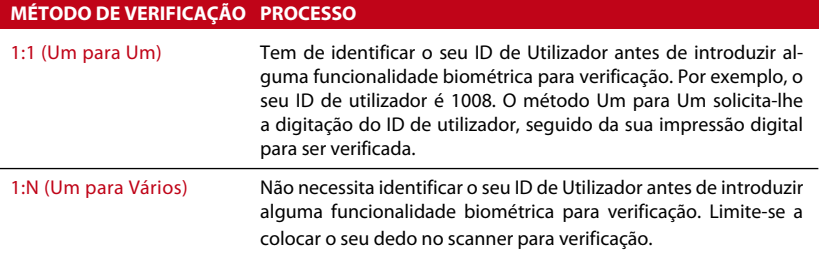

#### **MENSAGEM DE VOZ**

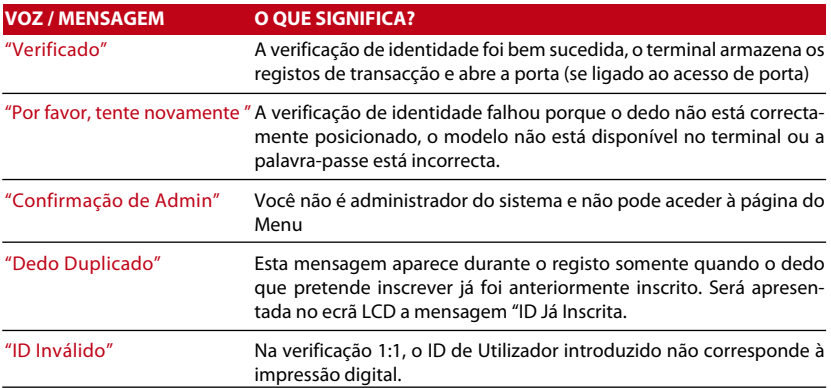

#### **VERIFICAÇÃO DE IMPRESSÃO DIGITAL**

1:N – A verificação 1:N não exige qualquer introdução do seu ID de utilizador. Coloque correctamente o seu dedo no scanner e o terminal demorará um segundo a verificar a sua identidade.

1:1 – – A 1:1 requer a introdução do ID de Utilizador antes da leitura e verificação da sua identidade por parte do terminal. Prima 1:1/1:N > Introduza o ID no ecrã > Prima o ícone de impressão digital > o terminal fará a leitura e verificação.

Deverão ser tomadas algumas precauções para que obtenha sempre uma boa leitura.

- · Para uma boa leitura certifique-se de que <sup>o</sup> ponto central do seu dedo é colocado no meio do scanner.
- · Recomendamos a utilização do dedo indicador. O terminal aceita outros dedos, mas o indicador é o mais conveniente.
- · Certifique-se que o dedo não está molhado, demasiado seco, ferido ou sujo
- · Não pressione o sensor com força, limite-se a colocar confortavelmente o dedo
- · Evite a luz solar directa ou luz brilhante

#### **VERIFICAÇÃO DE PALAVRA-PASSE**

A palavra-passe pode ser uma opção para aqueles que não preferem utilizar outros métodos de verificação. Para a verificação utilizando a palavra-passe, prima 1:1/1:N, insira o ID de Utilizador e prima o botão de tecla > insira a palavra-passe e prima OK.

#### **VERIFICAÇÃO DE CARTÃO**

Coloque o cartão na área para digitalização de cartões e o terminal irá ler e verificar o cartão.

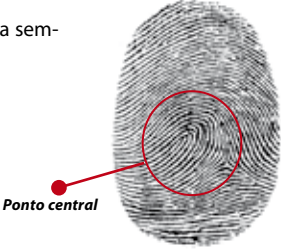

# ACRESCENTAR INFORMAÇÕES DE UTILIZADOR

As informações do utilizador podem ser acrescentadas ao terminal de duas formas. Através do terminal da FingerTec e através do TCMS V2. Para acrescentar/alterar informações do utilizador através do terminal, prima Menu > Ícone de Gestão do Utilizador > Gerir Utilizador > OK > Seleccionar Instrução > Editar/Acrescentar > OK para Guardar.

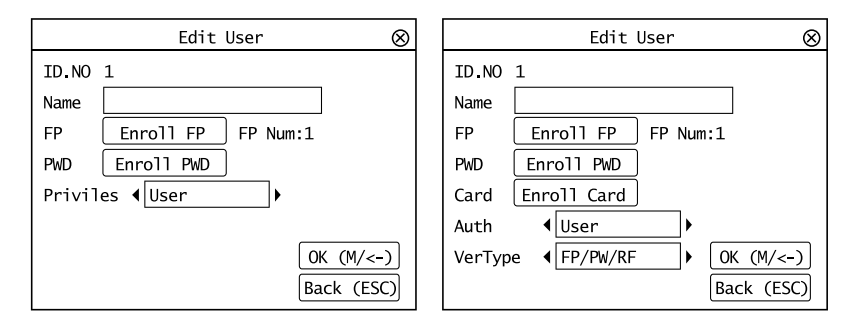

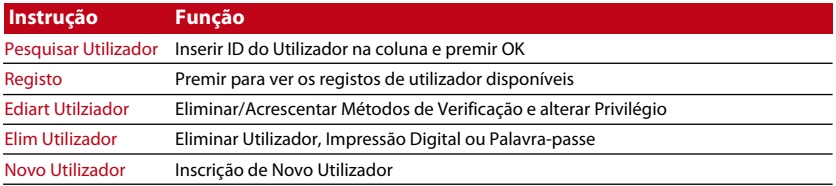

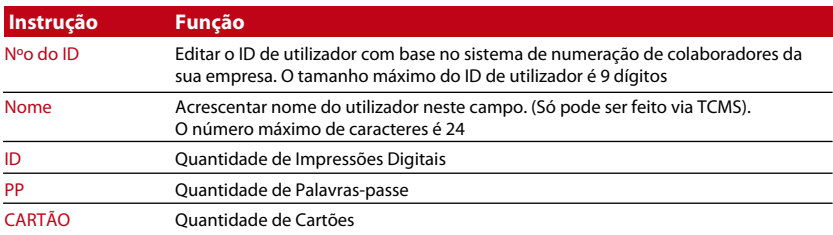

Recomendamos que a actualização das informações de utilizador seja realizada através do software TCMS V2. Após a actualização das informações, sincronize o TCMS V2 e o terminal para visualizar as informações.

# Eliminar Utilizador

Somente um administrador pode proceder à eliminação de um utilizador no terminal da FingerTec. Para eliminar determinado(s) utilizador(es), prima Menu > Gestão de Utilizadores> Gerir Utilizador > OK > Seleccione Eliminar Utilizador > Escolha "Eliminar Utiliza $dor'' > OK$ 

Por favor tenha um cuidado extra ao executar esta tarefa de forma a evitar alguma eliminação não autorizada.

# Nível/Privilégio de Acesso

Os terminais da FingerTec apresentam dois tipos de nível ou privilégio de acesso.

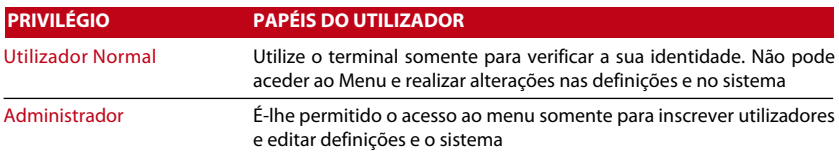

# Definir os Códigos de Actividade

O terminal dispõe de uma função de código de actividade, a qual permite aos utilizadores digitar números predefinidos após a verificação. Os números de código de actividade são predefinidos no TCMS V2. A tabela que se segue apresenta exemplos de códigos de actividades.

Prima Menu > Gestão de Utilizador > CódigoActividade > Prima ok para activar o menu > Seleccione para Criar Novo código de actividade, Editar Código de actividade ou Eliminar Código de actividade > Seleccione a sua preferência > Ok para guardar.

Para acrescentar um código de actividade através do terminal, Prima Menu > Gestão de Utilizador > CódigoActividade> Menu > Novo > Insira o Número do Código, p.

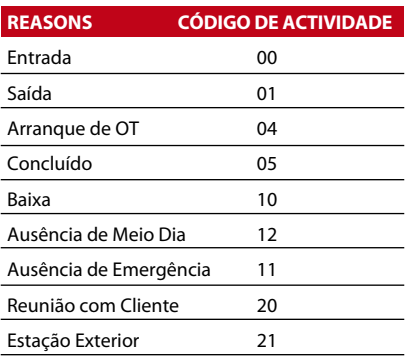

*Modo de Código de Actividade 1: Verificação seguida do código de actividade Modo de Código de Actividade 2: Código de actividade* 

*seguido de verificação*

ex: 02 > Insira o Nome do Código, p. ex: Ausência de Emergência > OK para guardar.

# Função Cartão RFID

Os terminais de impressões digitais são versáteis e alguns podem aceitar verificações de cartões. Este capítulo aborda a Identificação por Rádio Frequência, mais conhecida por sistema RFID. Os terminais aceitam cartões RFID com especificações de 64-bits, 125kHz.

#### **INSCRIÇÃO DE CARTÃO RFID**

O RFID pode ser inscrito individualmente, com impressão digital ou com palavra-passe. Cada Cartão RFID vem com um ID único. Os terminaisfarão a leitura a partir dos números e a sua correspondência com o cartão.

A inscrição do RFID é fácil. Prima Menu > Gestão de Utilizador > Novo Utilizador > Inscrever Cartão > Agite o cartão na área de indução > OK.

#### **ALTERAR ID DO CATÃO**

Prima Menu > Gestão de Utilizador > Gerir Utilizador > OK > Cartão > OK > Apresente um cartão diferente > OK.

<span id="page-14-0"></span>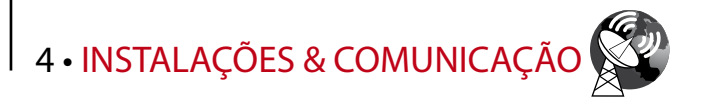

### Instalações

Os terminais da FingerTec disponibilizam diversas ligações para energia e comunicações. As instalações dos terminais de assiduidade horária da FingerTec são simples.

#### **MONTAGEM NA PAREDE**

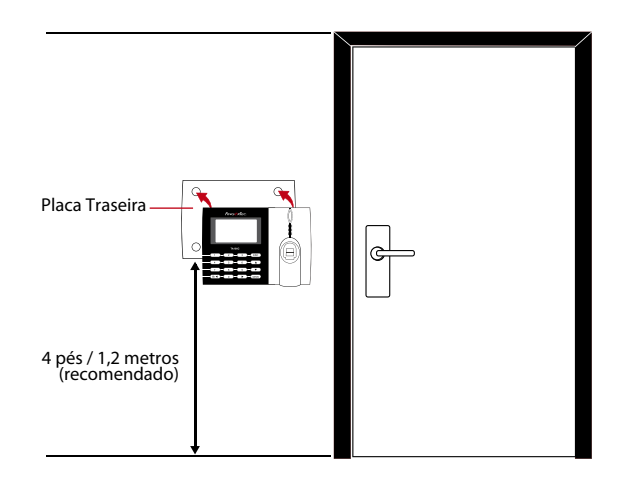

Prenda a placa traseira na parede de forma segura e prenda o terminal à placa traseira quando estiver a montá-la na parede. No modelo AC100C, aparafuse duas cavilhas na parede para suspender o terminal.

#### **FLEXI-KIT**

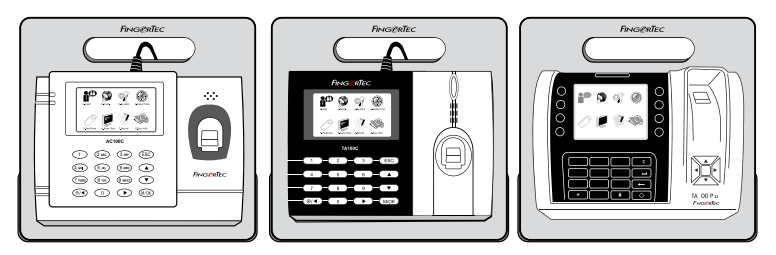

A FingerTec disponibiliza um flexi-kit em todos os seus modelos de assiduidade horária. Prenda o terminal no flexi- kit por motivos estéticos e de comodidade. Veja o flexi-kit em accessory.fingertec.com

# Comunicação

Na parte superior dos terminais estão disponíveis pontos de ligação para energia e comunicação. Consulte os diagramas que se seguem para obter as informações relativas aos terminais de que necessita.

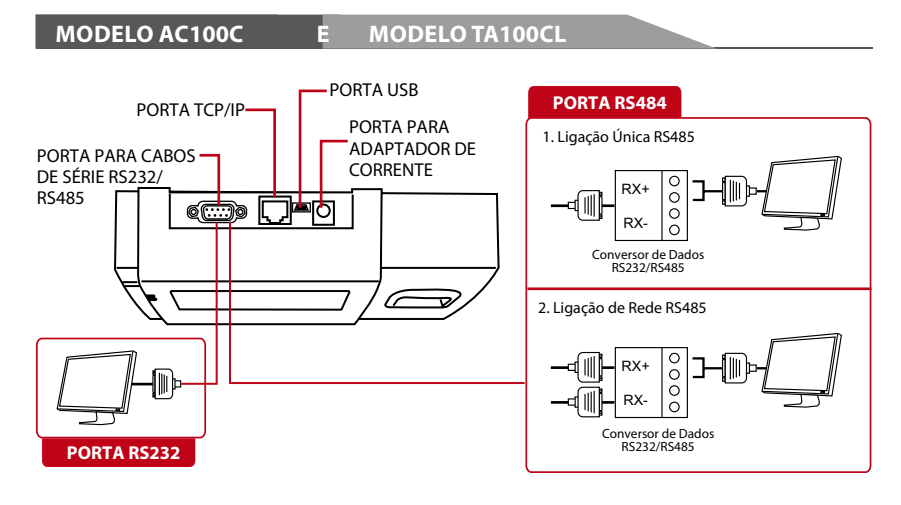

#### **MODELO TA200 PLUS**

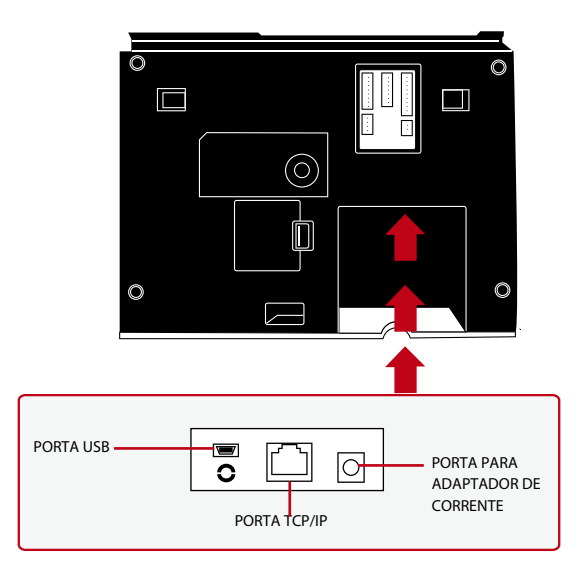

#### **PORTA USB**

Ligação através de disco flash USB para a transferência remota dos dados.

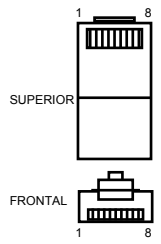

#### **PORTA TCP/IP**

Conecte através de cabo CAT 5 para o estabelecimento da ligação LAN, uma extremidade a esta porta e a outra extremidade à Porta TCP/IP do PC.

TCP/IP para Ligação Única – *A ligação do terminal a um único computador através de TCP/IP exige um Cabo Ethernet 10/100Base-T Cruzado. O cabo pode ser utilizado para colocar os concentradores em cascata ou para ligar as estações Ethernet back-to-back sem concentrador. Funciona tanto com o 10Base-T como com o 100Base-TX.*

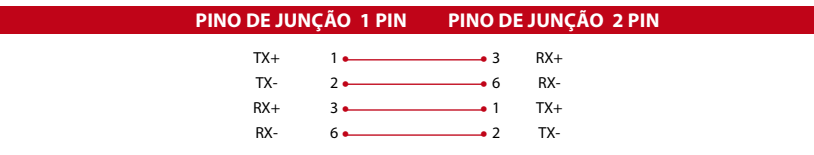

TCP/IP para Ligação de Rede – *A ligação do terminal a vários computadores através de TCP/IP exige um Cabo Ethernet 10/100Base-T Recto ou "whips". O cabo funciona tanto com 10Base-T como com 100Base-TX, conectando o cartão de interface de uma rede a um concentrador ou a uma tomada de rede*

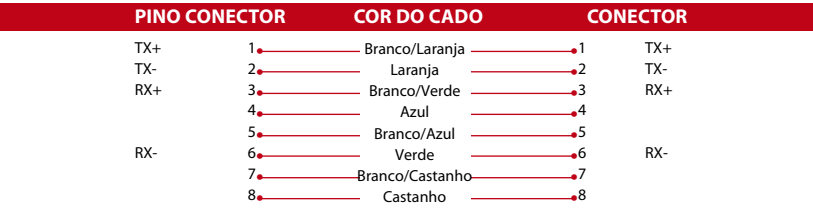

#### **PORTA DE ALIMENTAÇÃO ELÉCTRICA**

Insira o Adaptador de Corrente apontado para esta porta para obter energia.

#### **RS232/RS485/PORTA DE LIGAÇÃO WIEGAND**

RS232 – *Ligação a um computador através do cabo RS232.* Ligação Única RS485 - *Ligação a um único computador através do cabo RS485.* Ligação de Rede RS485 - *Ligação a vários computadores através da ligação Daisy Chain.* Saída de Wiegand – *Ligação a um conector ou terminal(is) de terceiro(s).*

### Segurança

Crie aqui uma palavra-passe para um terminal específico. Prima Menu > Com. > Segurança > Insira o Nº do ID do Terminal e a Palavra-passe > Ok para guardar. A palavrapasse de segurança conhecida como Chave de COM destina-se a uma segurança extra. Para ligar o terminal ao software, a Chave de COM inserida no Software tem de ser a mesma que a chave inserida no terminal, caso contrário a ligação não pode ser estabelecida, mesmo que a chave de activação e a chave de produto tenham sido introduzidas correctamente.

# Verificação de TCMS V2 Genuíno

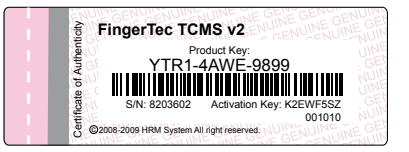

O TCMS V2 é um software genuíno da FingerTec. Confirme o autocolante de genuinidade na parte superior do folheto do manual do software TCMS V2 para obter a chave de produto e o código de activação. O número de série do terminal deverá corresponder ao número de série impresso no folheto, de forma a activar o sistema.

# Instalação e Configuração do TCMS V2

Instale o TCMS num PC com requisitos mínimos suficientes. Consulte user.fingertec. com/user-promanual.htm para aceder ao Manual do TCMS V2 on-line.OAssistente de Instalação solicitará a chave de produto e o código de activação para a activação do sistema. Caso perca a chave de produto e o código de activação do TCMS V2, vá a user.fingertec. com/retrieve\_key\_user.php para a recuperação.

### Ligar os Terminais ao TCMS V2 **ATRAVÉS DE TCP/IP**

O endereço IP é importante, visto ser um endereço único do terminal na LAN. Sem o endereço IP, não é possível localizar o terminal específico. *Para inserir o endereço IP do terminal:*  Prima Menu >Comu > Rede > Endereço IP > Digite o endereço IP > Repita as definições para a Máscara de Sub-rede & Gateway > Determine a Velocidade de Rede (recomendado em zero) > OK para Guardar.

#### **ATRAVÉS DE RS232**

Para ligações via RS232, a velocidade de transmissão em baud é o determinante da velocidade de comunicação entre o terminal e o software. Quanto mais elevada for a velocidade de transmissão em baud, maisrápida é a velocidade. *Para activar a ligação do RS232 e definir a velocidade de transmissão em baud:* Prima Menu > Ícone de Comu > RS232/RS485 > Altere a ligação do RS232 para ON > Altere a velocidade de transmissão em baud > Ok para Guardar. Finance of Para interactions of Finder CMB Cancelar. The matter of CMB and a continue of continue of continue of the system and the system of different and the system of the parameter of CMS V. Instal or CMS num PC continu

#### **ATRAVÉS DE RS485**

Para ligações via RS485, a velocidade de transmissão em baud é também o determinante da velocidade de comunicação entre o terminal e o software, mas a velocidade tem de estar de acordo com a velocidade do conversor. Verifique a velocidade do seu conversor. *Para activar a ligação do RS485 e definir a velocidade de transmissão em baud:* Prima Menu > Ícone de Comu > RS232/RS485 > Altere a ligação do RS232 para ON > Altere a velocidade de transmissão em baud > Ok para Guardar.

# Utilizar o USB para Descarregar/Carregar Dados

O Disco flash USB é útil em casos nos quais o terminal é instalado longe de um PC ou nos quais existe um problema de ligação. Para determinar o tipo de USB compatível com o terminal da FingerTec, por favor consulte esta hiperligação: fingertec.com/newsletter/ HL\_74.html . Prima Menu > Ícone PenDrive > Escolha a operação que pretende executar

<span id="page-18-0"></span>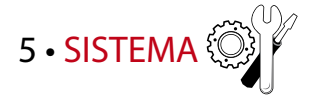

### Definições do Sistema **LIMIAR**

O limiar é o nível de sensibilidade do scanner de impressões digitais. O limiar determina a percentagem de pontos de minúcias de um modelo de impressão digital que serão lidos pelo sistema. Quanto mais elevado for o nível do limiar, mais pontos serão lidos e mais restrito será o sistema. Configure o limiar para os métodos 1:1 e 1:N.

Para 1:1, o intervalo é de 0 a 50 e o valor recomendado é 15.

Para 1:N, o intervalo é de 0-50 e o valor recomendado é 35.

Prima Menu > Sistema > Sistema > Limiar (1:1) ou Limiar (1:N) > Determine o Nível > OK para Guardar

#### **FORMATO DA DATA**

O formato da data pode divergir com base nos países, por exemplo, na Malásia o formato utilizado é data-mês-ano, enquanto na América o mês surge em primeiro lugar. Escolha o seu formato de data de acordo com a sua preferência. O formato predefinido é dd-mm-aa. Prima Menu > Sistema > Formato da Data > Seleccione o Formato > Ok para Guardar

#### **SONS DO TECLADO NUMÉRICO**

Os terminais emitem sons quando você prime algum dos seus botões. *Para ligar/desligar o som do teclado numérico:* Prima Menu > Sistema > Bip do Teclado > Ligar/Desligar > Ok para Guardar

#### **SENSIBILIDADE DO DEDO**

Determine a sensibilidade do sensor para as impressões digitais. Escolha uma sensibilidade Baixa, Média ou Alta. Recomendamos que defina na Média. Prima Menu > Sistema > Sensibilidade do Dedo > Seleccione a sua preferência >Ok para Guardar

#### **VOZ**

O terminal tem determinados comandos de voz para guiar os utilizadores durante a inscrição e para notificar os utilizadores durante o processo de verificação. Prima Menu > Sistema > Voz > Ligar/Desligar > OK para Guardar

#### **VOLUME (%)**

O Controlo por Voz permite-lhe controlar o nível do volume emitido pelo terminal. Ajustar Volume: O volume de voz predefinido do terminal é 65. O volume pode ser aumentado até aos 100 e diminuído até aos 0. Para manter o desempenho do altifalante do terminal, recomendamos a permanência no intervalo entre os 60-70. Para ajustar o volume Prima Menu > Sistema > Volume 1:100% > Defina o seu número > Ok para Guardar.

#### **VERSÃO DO ALGORITMO**

Obtenha aqui a versão do algoritmo do terminal. Prima Menu > Ícone de Sistema > Sistema > Versão de Alg > Ver a Versão > Ok para Guardar.

#### **NOVA VERIFICAÇÃO DE MIN**

Depois de ter inserido um valor, por ex. 1, quando um utilizador entra às 10:01, a sua hora de entrada será ajustada para as 10:00. O valor máximo é 99. Quando introduz o valor 5, é dado ao utilizador um período de margem de 5 minutos na sua assiduidade.

#### **ALERTA DE REGISTO**

Quando o armazenamento de registos está num determinado nível, o utilizador/administrador necessita ser alertado, de forma a evitar um fraco desempenho do terminal. O valor recomendado é 99. Menu > Sistema > Definições do Sistema > Alerta de Registo > Introduza o seu valor > Guarde

### Gestão de Dados

Sempre que é executada uma inscrição ou verificação, é armazenado um registo de transacção no interior do terminal. Os dados contêm o ID do Terminal, a data, a hora, o ID de utilizador e a actividade da transacção. Por exemplo, 0105021009000000000010000:

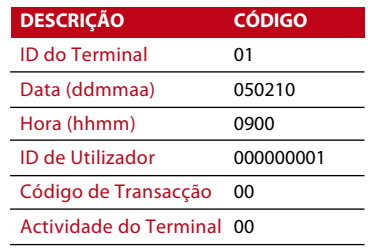

É necessária a gestão destes registos para a manutenção da eficácia do terminal.

Recomendamos a realização da limpeza dos dados a partir do software TCMS V2. Existem 4 funções disponíveis no ícone de Dados, para lhe possibilitar a gestão dos dados do terminal da FingerTec.

No ícone de gestão dos dados pode optar a partir de quatro instruções. Prima Menu > Sistema > Gestão de Dados > Seleccione a sua instrução > Ok para guardar

#### **ELIMINAR REGASS**

Por favor certifique-se de que está seguro quando pretender executar esta operação. Os registos que se encontram armazenados no interior do terminal são os que ainda não foram descarregados para o TCMS V2. A eliminação destes registos significa que não haverá dados de backup disponíveis.

#### **ELIMINAR TODOS OS DADOS**

Esta função permite-lhe eliminar todos os dados de assiduidade e informações de utilizadores contidos no terminal. Antes de realizar esta tarefa certifique-se de que fez o backup no TCMS V2 de todas as informações de utilizadores.

#### **LIMPAR ADMIN**

Osterminais contêm três privilégios de utilizador, administrador,supervisor e utilizador normal. Poderá eliminar o privilégio de administrador; mas sem administrador, o utilizador normal consegue aceder ao menu e suspender as definições com facilidade.

#### **ELIMINAR IMAGEM**

**NotA** Pode anunciar o seu produto e mensagem corporativa da sua empresa no terminal através da função de protecção do ecrã.

Por favor, seja extremamente cuidadoso durante <sup>a</sup> execução a eliminação não autorizada de dados importantes

# Actualização de Dados Através de Disco Flash USB

Para actualizar o terminal através de um disco flash USB, prima Menu > Sistema > Actualizar > Certifique-se de que tem o Disco Flash USB ligado ao terminal antes de prosseguir.

### Teclado Numérico

Defina aqui asteclas de função do seu terminal. Prima Menu > Sistema> Teclado Numérico > Seleccione a função > Determine o Número da Tecla > Nome da função (Para activar o teclado alfanumérico, prima o botão da seta direita) > Poderá também definir esta função para uma alteração automática em determinadas horas do dia > Ok para Guardar

# Definições do Visor

#### **NÚMERO DE TENTATIVAS**

1:1 Vezes para Repetições de Correspondência: Poderá definir o limite para o número de tentativas para a verificação no modo 1:1. O intervalo é de 1 a 9. Se o número de tentativas de um utilizador exceder o limite, o terminal pode disparar o sistema de alarme para alertar a segurança de que alguém se está a intrometer no terminal. Prima Menu > Sistema > Visor > 1:1 Vezes de Repetições de Correspondência > Determine o Valor > Ok para Guardar

Vezes para Repetições da Palavra-passe: Poderá definir o limite para o número de tentativas para a verificação da palavra-passe. O intervalo é de 1 a 9. Se o número de tentativas de um utilizador exceder o limite, o terminal pode disparar o sistema de alarme para alertar a segurança de que alguém se está a intrometer no terminal. Menu > Sistema > Visor> Vezes para Repetições da Palavra-passe > Determine o Valor > Ok para Guardar

Modo de Relógio: Existem dois modos de relógio disponíveis nos terminais da FingerTec. Escolha o modo da sua preferência. Prima Menu > Sistema > Visor> Modo de Relógio > Escolha 1 ou 2 > Ok para Guardar

#### **ATRASO DE IMAGEM**

O atraso de imagem é referente ao período de inactividade antes de o ecrã apresentar a sua publicidade carregada. Varia dos 0 aos 999 segundos. Prima Menu > Sistema > Visor > Atraso de Imagem > Determine o seu tempo > Ok para Guardar

#### **ATRASO DE RELÓGIO**

O atraso de relógio é um período de inactividade antes de o ecrã apresentar a imagem de relógio porsi escolhida. Tem um intervalo entre os 0 e os 999 segundos. Menu > Sistema > Visor > Atraso de Relógio > Determine o seu tempo > Ok para Guardar

### Repor

A função Repor permite-lhe executar 3 tarefas:

- 1. Repor Todas as Definições de Origem
- 2. Repor as Definições do Teclado Numérico
- 3. Repor Outros Parâmetros

Por favor, antes de prosseguir certifique-se de que está seguro da execução de qualquer das tarefas, de forma a evitar a perda de dados cruciais.

# Definições Misc

#### **TEMPO DE INACTIVIDADE**

O tempo de inactividade é um período antes de o terminal entrar em modo de suspensão. Esta definição está disponível como uma funcionalidade de poupança de energia do terminal. O intervalo de tempo vai dos 0 aos 999 segundos. Menu > Sistema > Definições Misc > Tempo de Inactividade > Determine o seu tempo > Ok para Guardar

#### **CAMPAINHA EXT**

Os modelos do terminal de assiduidade horária a cores da FingerTec permitem-lhe fazer a ligação de uma campainha externa, como uma sirene, ao sistema. Prima Menu > Sistema > Definições Misc > Campainha Ext > Ligada/Desligada > Ok para Guardar

#### **VISUALIZAÇÃO DA IMAGEM DA IMPRESSÃO DIGITAL NO ECRÃ**

O terminal disponibiliza a visualização de uma imagem da impressão digital durante a digitalização dos utilizadores, para uma compreensão do correcto posicionamento do dedo. Poderá optar por apresentar a imagem da impressão digital.

Prima Menu > Sistema > Definições Misc > Imagem da Id > Escolha a sua Preferência > Guardar

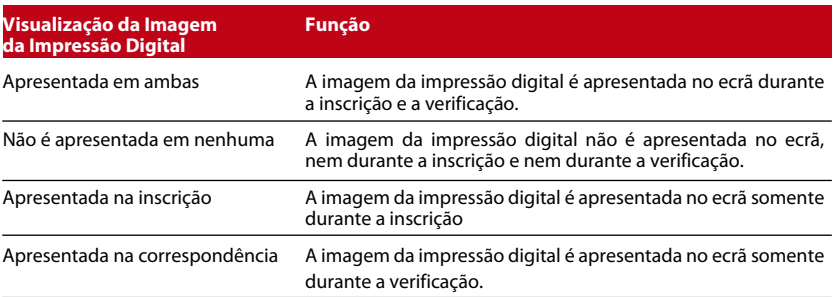

#### *As opções disponíveis incluem:*

#### **BOTÃO DE ENERGIA**

Poderá activar ou desactivar o botão para ligar/desligar a energia, de forma a evitar o encerramento acidental dosterminais da FingerTec. *Desactivar/Activar:* Prima Menu > Sistema > Definições Misc> BotãoBloqueioEnergia > Ligar/Desligar > Ok para guardar.

#### **IDIOMA DO SISTEMA**

Os terminais da FingerTec apresentam vários idiomas, de forma a corresponder às suas necessidades locais. O terminal disponibiliza um máximo de 3 pacotes de idiomas e é definido de acordo com o seu pedido durante a compra. O idioma pré-definido é o inglês. Prima Menu > Sistema > Definições Misc > Idioma > Seleccione o seu idioma > Guardar

<span id="page-22-0"></span>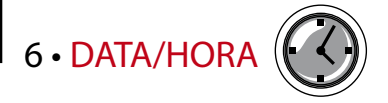

# Ajustar Data/Hora

Oterminal de assiduidade horária da FingerTec tem como função o registo das actividades de assiduidade horária dos colaboradores. Para que o sistema funcione eficazmente, a precisão na hora e data não pode ser comprometida. Ajuste a Data/Hora de acordo com o seu fuso horário. Prima Menu > Data / Hora > Seleccione o Valor > Ok para Guardar

# Horário de Verão

O Horário de Verão (DLST) é a prática de adiantar temporariamente os relógios para que as tardes tenham mais luz do dia e as manhãs menos. Se necessário, ajuste o seu Horário de Verão. Prima Menu > Data / Hora > HV para Ligado e ajuste a hora em conformidade > Ok para Guardar

<span id="page-23-0"></span>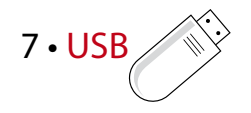

# Compreender a Necessidade do Disco Flash USB

#### **Flash USB**

Communication between FingerTec terminals and a PC is very important to upload and A comunicação entre os terminais da FingerTec e um PC é muito importante para carregar e descarregar os dados das transacções para os relatórios de assiduidade horária e acessos de porta. Os terminais apresentam algumas opções de comunicação, tais como LAN e uma série de conexões por cabo, mas há, por vezes, cenários que exigem uma conectividade por USB (Barramento Série Universal). O USB pode conectar os terminais a um computador para descarregar e carregar informações de utilizador e registos de transacções.

#### **TIPOS DE USB**

Existem vários tipos de USB disponíveis no mercado. Os terminais da FingerTec só podem trabalhar com discos flash USB que suportem no mínimo o Linux Kernel 2.4.x, trabalhando de forma ideal com Imation, Transcend e Pen Drive (suporte mínimo Linux Kernel 2.4.x). Para determinar o tipo de USB compatível com o terminal FingerTec, por favor consulte esta hiperligação em fingertec.com/newsletter/HL\_74.html

#### **TRANSFERIR DADOS PARA O USB**

Os teminais da FingerTec conseguem transferir dados para a Pen Drive USB, ou seja, registos de transacções, informações de utilizador e sistemas de mensagens curtas. *Para transferir os dados:* Prima Menu > Ícone PenDrive > Transferir Dados. Após a conclusão do processo de transferência, ejecte o disco flash USB do terminal e ligue-o ao seu PC que foi instalado com o software TCMS v2. Carregue os dados no TCMS V2 a partir do USB para o posterior processamento.

#### **CARREGAR DADOS A PARTIR DO USB**

Os teminais da FingerTec conseguem carregar dados na Pen Drive USB, ou seja, informações de utilizador, sistemas de mensagens curtas, protector de ecrã com imagem e temas. *Para carregar os dados:* Prima > Ícone USB > Carregar Dados. Após a conclusão do processo de carregamento, ejecte o disco flash USB do terminal.

#### **CARREGAR IMAGENS NO TERMINAL**

Os terminais da FingerTec têm a possibilidade de apresentar no ecrã anúncios publicitários ou imagens durante um período de inactividade. O tamanho da imagem apresentada terá de ter uma resolução de 320 x 240.

# <span id="page-24-0"></span>8 • TESTE AUTOMÁTICO

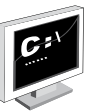

# Quem deverá realizar o Teste Automático?

A página do Teste Automático serve para o diagnóstico ou análise das condições do terminal. São disponibilizados vários testes na página do Teste Automático e somente o administrador tem permissão para realizar o teste. Antes da execução de algum teste, por favor contacte o seu revendedor para aconselhamento, ou poderá enviar um e-mail para support@fingertec.com.

#### **TESTE DE TFT**

Testar o Ecrã determina a qualidade e sensibilidade do painel do ecrã táctil do terminal. Verá linhas de diferentes cores; clique non ecrã para prosseguir com os testes. Caso o ecrã apresente alguma linha interrompida ou cores distorcidas, pedimos-lhe a gentileza de enviar o seu terminal da FingerTec para reparação. *Para executar o teste:* Prima Menu > Ícone do teste Automático > Teste de TFT

#### **TESTE DE ÁUDIO**

O Teste de Áudio determina a qualidade do áudio do terminal. Cada clique no ecrã emitirá uma mensagem de voz distinta. Caso detecte algum som distorcido em alguma das mensagens ou instruções de voz, pedimos-lhe a gentileza de enviar o seu terminal para verificação e reparação. *Para executar o teste:* Prima Menu > Ícone de Teste Automático > Teste de Áudio .

#### **TESTE DE TECLADO**

O Teste de Teclado é para a sua verificação do estado do teclado numérico. Prima Menu > Ícone de Teste Automático > Teste de Teclado

#### **TESTE DE SENSOR**

Este teste tem como função determinar o estado do scanner óptico de impressões digitais de que necessita para executar o teste de impressão digital. Depois de executar o teste do sensor, o terminal exibirá um quadrado branco no ecrã. Coloque o seu dedo no scanner. Se conseguir visualizar a sua impressão digital no quadrado branco, o scanner óptico está a funcionar correctamente. Caso contrário, pedimos-lhe a gentileza de enviar o seu terminal para verificação e reparação. *Para executar o teste:* Prima Menu > > Ícone de Teste Automático > Teste de Sensor

#### **TESTE DE RTC**

O tempo é vital em qualquer terminal da FingerTec e não deve ser comprometido. O Teste de RTC exibirá a data, hora, 0 (s): 0 (ms)

Clique no ecrã para iniciar o teste. O 0 (s): 0 (ms) terá início e a cada 10ms irá alterar o segundo para 1. Caso não funcione correctamente, pedimos-lhe a gentileza de enviar o seu terminal para verificação e reparação. *Para executar o teste:* Prima Menu > Ícone de Teste Automático > Teste de RTC

<span id="page-25-0"></span>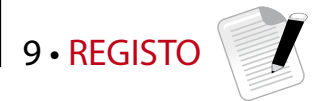

### Verificação dos Registos de Utilizadores no Terminal

Para visualizar no terminal os registos de um utilizador específico, Prima Menu > Registo > Insira o Nº do ID: > Seleccione a data do intervalo de início e fim > Ok para visualizar

# 10 • INFORMAÇÕES DO SISTEMA

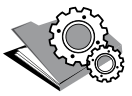

Esta opção em 'Sistema' possibilita ao instalador a verificação das informações do terminal, incluindo armazenamento, firmware, algoritmo, etc. Para obter as Informações do Sistema do terminal Prima Menu > Infos do Sis.

Registos<br>Apresenta o espaço de armazenamento livre e o espaço de armazenamento utilizado no terminal, bem como as informações das contas de utilizadores, das contas de administradores e dos utilizadores de palavras-passe. Também apresenta outras informações, tais como os modelos de IDs e modelos de registos que foram utilizados e que estão disponíveis.

# Dispositivo

Premir "Dispositivo" exibe o nome do terminal, o número de série, o endereço MAC, o algoritmo da impressão digital, a versão do firmware, o fabricante e a data e hora de fabrico.

# <span id="page-26-0"></span>RESOLUÇÃO DE PROBLEMAS

### Surge "Não é Possível Estabelecer Ligação"

Quando esta mensagem surge significa que as definições dosterminais e do computador não foram correctamente executadas. Descubra qual o método que está a utilizar para estabelecer ligação. A FingerTec disponibiliza os métodos de comunicação por LAN, RS232, RS485 e USB. Consulte o Capítulo 3: Ligação – Sincronização do Terminal, página 14 para compreender melhor este tópico.

# Surge "Confirmação de Admin"

Você não é o administrador deste terminal. Somente um administrador autorizado do sistema tem autorização para aceder ao Menu. Qualquer tentativa de acesso ao Menu por parte de um utilizador normal irá activar a mensagem "Confirmação de Admin" no ecrã. No caso de o administrador se ter demitido da empresa, por favor contacte o seu revendedor autorizado da FingerTec para aceder ao terminal.

# Dificuldade na Leitura do Dedo

Este problema pode ter cinco origens:

A inscrição não é feita correctamente: EA inscrição é o processo mais importante para assegurar que o terminal da FingerTec captura a melhor qualidade das suas impressões digitas. Consulte o Capítulo 4 para saber como realizar uma boa inscrição.

A localização do terminal não é propícia: O scanner não funciona correctamente numa área com luz brilhante. Cubra o scanner durante um curto espaço de tempo se for esta a causa da dificuldade. Mude a área de localização para um melhor desempenho.

O dedo não está correctamente colocado: Para obter uma boa leitura, certifique-se de que os pontos centrais do seu dedo se situam no meio do scanner. Ajuste a posição da sua impressão digital quando a vir no ecrã.

O scanner não está limpo ou está arranhado: Verifique a qualidade do scanner. Se o scanner estiver sujo, por favor limpe-o com toques suspendendo uma porção de fita de celofane no scanner. Utilize um pano de microfibra para os scanners não revestidos. Se estiver arranhado, contacte o seu revendedor local para uma substituição.

Aconteceu alguma coisa ao seu dedo recentemente? Certifique-se de que o dedo não apresenta ferimentos, cortes ou pisaduras, uma vez que podem provocar dificuldades na leitura. O algoritmo lê os pontos de minúcias da sua impressão digital. Quantos mais pontos o algoritmo conseguir ler, melhor será o resultado.

# O LED apresenta uma Intermitência Constante

Não tem com que se preocupar, a menos que a luz intermitente seja vermelha. A luz verde indica que o terminal está em modo de standby. A luz intermitente vermelha pode sinalizar um problema no terminal. Carregue os seus terminais durante algumas horas para evitar que a luz vermelha pisque. Contacte o seu revendedor para aconselhamento técnico.

# "Surge "Dedo Duplicado"

O FingerTec é um terminal inteligente. Não aceitará duas vezes a mesma impressão digital no seu sistema. Caso tenha registado um dedo no FingerTec, o sistema activará "Dedo Duplicado" quando tentar inscrever novamente esse mesmo dedo. Escolha um dedo diferente para prosseguir.

# Cartão RFID Não Responde

Este problema pode ter duas origens

#### Registou o cartão no terminal?

O cartão tem de ser registado no terminal antes de o terminal poder ler as informações do cartão. Consulte o Capítulo 8 – Utilizador, Página 29, para obter informações sobre a inscrição do cartão.

Atribuiu o ID de utilizador ao grupo de verificação que suporta o cartão RFID? Se não definir no terminal que se encontra num grupo que suporta cartões RFID, o terminal da FingerTec não fará a leitura do seu cartão.

### Sem Som

Este problema pode ser ter algumas origens:

#### O modo de voz do terminal está no silêncio

Talvez alguém tenha desligado a voz no seu terminal, ou reduzido o volume para os 0%. Consulte o Capítulo 5, Sistema, página 22, na alínea Voz, para rectificar.

#### O altifalante está danificado

Se depois de ter rectificado o modo de voz o problema persistir, prossiga com o teste de voz. Vá para o Capítulo 11, Teste Automático, página 34, para realizar o teste. Caso a voz não seja emitida, contacte o seu revendedor local para obter suporte.

Para mais resoluções de problemas, vá a user.fingertec.com

# <span id="page-28-0"></span>Informações Sobre a FingerTec

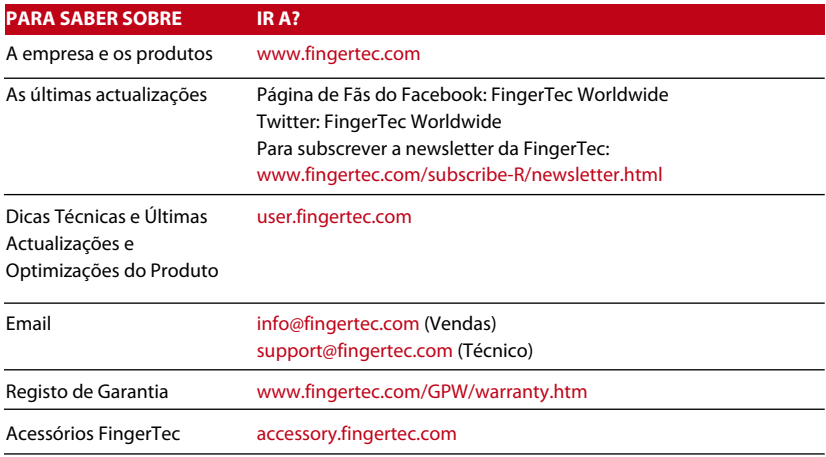

### Aviso de Direitos de Autor e Exclusão de Responsabilidade

#### **AVISO DE DIREITOS DE AUTOR**

Todos os direitosreservados. Não é permitida a reprodução ou cedência de qualquer parte deste livro, de nenhuma forma ou por nenhum meio, electrónico ou mecânico, incluindo fotocópias e gravações, ou através de qualquer meio de armazenamento de informação e sistema de obtenção, sem o consentimento por escrito da FingerTec Worldwide Sdn Bhd. Foram tomadas todas as precauções para o fornecimento de informações completas e precisas. As informações contidas neste documento estão sujeitas a alterações sem aviso prévio

#### **EXCLUSÃO DE RESPONSABILIDADE**

Ninguém se deve basear nos conteúdos desta publicação sem primeiro recorrer a aconselhamento por parte de um profissional qualificado. A empresa renuncia expressamente toda e qualquer responsabilidade para com qualquer terminal ou utilizador deste manual, relativamente ao que quer que seja, e pelas consequências do que quer que seja, realizado na dependência de tal pessoa, seja total ou parcialmente, sobre o todo ou qualquer parte dos conteúdos deste manual.

**FINGERTEC WORLDWIDE SDN BHD** 

www.fingertec.com

Para dicas técnicas e manuais em outros idiomas, consulte: *http://user.fingertec.com* © 2011 FingerTec Worldwide Sdn. Bhd. Todos os direitos reservados • 0511